# IndustrySafe Safety Management Software Quick Start Set-Up Guide

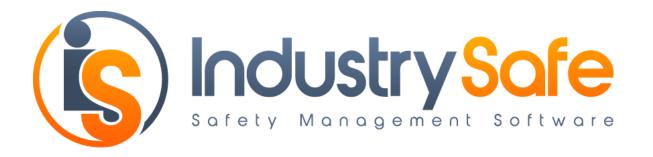

This guide describes the basic steps necessary to setup your IndustrySafe Safety Management Software.

- 1. Log into IndustrySafe
- 2. Set up your hierarchy
- 3. Import employee data
- 4. Set up users
- 5. Configure recording forms and drop down fields
- 6. Brand your IndustrySafe site
- 7. Check browser settings

## **Step 1: Log Into IndustrySafe**

To log into the IndustrySafe Safety Management Software, browse to <u>http://www.industrysafe.com</u> and click on the Login button.

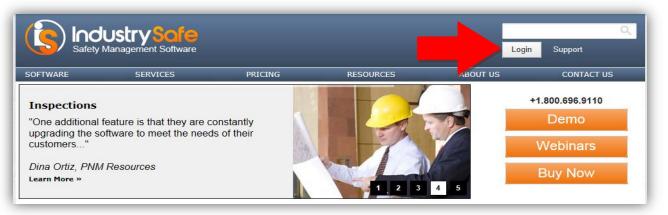

This will open the IndustrySafe login page. If you wish, you may bookmark this page. Enter your user name and password and click the Submit button to log into IndustrySafe. If you ever forget your password, you may click the "Forgot your password?" link to have a temporary password emailed to you. The first time you log into IndustrySafe, you will be asked to change your password.

| Safety Management Software                                                                                                    | Search Q<br>Support                         |                                                                                                    |  |  |
|----------------------------------------------------------------------------------------------------|---------------------------------------------|----------------------------------------------------------------------------------------------------|--|--|
| ndustrySafe Login                                                                                                    | IndustrySafe Support                        | Latest Updates                                                                                                    |  |  |
| Please log in to use the system.                                                                                                    | +1.800.696.9110<br>support@industrysafe.com | Tweets Follow @industrysafe                                                                                                    |  |  |
| .Password:                                                                                                    | Submit Request                              | Industry Safe 6h<br>@industry safe                                                                                                    |  |  |
| Constant Constant Co | C Knowledge Base                            | Happy Friday!<br>Be sure to sign up for our Conducting EHS<br>Inspections Webinar Thursday Nov. 14 @ 11am<br>EST.<br>Have a safe and relaxing weekend! |  |  |

You will then be logged into IndustrySafe. The menu bar at the top contains links to the IndustrySafe Modules, Administrative/System Functions, Account Info, and Help.

| Home | Dashboard | Incident | s Inspections   | Hazards          | Corrective Actions | Training |           | ١         | Industry <mark>Safe</mark> | ء م   | . ?     | Ċ    |
|------|-----------|----------|-----------------|------------------|--------------------|----------|-----------|-----------|----------------------------|-------|---------|------|
| TIO  |           | vre – N  | Nonthly Stats F | Facility Profile | • Emel             | coments  | - Setup - | Reports - |                            | TR    | A, Inc. | 2    |
|      |           |          | Modu            | les              |                    |          |           |           | Systen                     | n Fur | ctic    | ons, |

### **Step 2: Set Up Your Hierarchy**

To setup your company's hierarchy, you will need to determine how many locations you have, how you want to refer to them (facility, location, project, etc.), and if they are grouped into regions or divisions.

#### **Configure Hierarchy Layers**

To configure layers of the hierarchy, click on the <u>System Functions</u> icon in the top navigation menu. Under Setup, select the <u>Edit Forms</u> option.

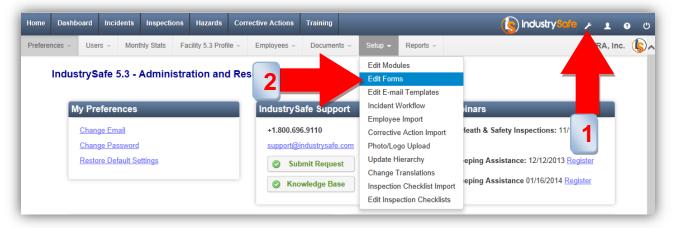

This Edit Forms page will open. Select Company Profile for the Recording From and Basic Information for the section.

| Home    | Dashboard                | Incidents | Inspections                                                                                            | Hazards                                                                                                    | Corrective Ac                | ctions | Training |       |         |
|---------|--------------------------|-----------|----------------------------------------------------------------------------------------------------|----------------------------------------------------------------------------------------------------|------------------------------|--------|----------|-------|---------|
| Prefere | nces – Use               | rs – Mont | thly Stats                                                                                             | Facility Profile                                                                                                    | e – Employ                   | /ees 👻 | Documer  | nts 👻 | Setup - |
| [       | Edit Forms               | /iew Form |                                                                                                    |                                                                                                    |                              |        |          |       |         |
|         | Recording Fo<br>Section* | /iew Form | Incide<br>Inspect<br>Hazar<br>Correc<br>Traini<br>Traini<br>Traini<br>Traini<br>Task<br>Event<br>Docur | ds<br>ctive Action<br>ng - Class Cata<br>ng - Class Sch<br>ng - Basic Emp<br>ng - Class Hist<br>Form<br>Form<br>Torm<br>ment Library<br>any Profile | alog<br>edule<br>bloyee Info |        |          |       |         |

On this page, you may enable any of the layers you wish to use and change the field labels to match your organization.

| Recording Form* | Company Profile  | Company Profile 🗸   |             |  |  |  |  |  |
|-----------------|------------------|---------------------|-------------|--|--|--|--|--|
| Section*        | Basic Informatio | Basic Information 🗸 |             |  |  |  |  |  |
| Field Label     | Field Typ        | pe Required         | Status      |  |  |  |  |  |
| Business Group  | Drop Do          | wn Yes              | Available 👻 |  |  |  |  |  |
| Region          |                  | <u>vn</u> Yes       | Available 🗸 |  |  |  |  |  |
| Division        |                  | wn Yes              | Available 🚽 |  |  |  |  |  |
| Facility        | Text             | Yes                 | Available   |  |  |  |  |  |

#### **Enter Locations/Facilities**

To enter your locations or facilities in IndustrySafe, click on the <u>System Functions</u> icon in the top navigation menu. Under Facility Profile, select the <u>Add New Facility</u> option

|                                                             | loyees - Documents - Setup - Reports -                                        |                                                                                                    |
|-------------------------------------------------------------|-------------------------------------------------------------------------------|----------------------------------------------------------------------------------------------------|
|                                                             |                                                                               | RA, Inc. 🕼 🔨                                                                                                    |
| Add New Facility Summary                                    | rce Center                                                                    |                                                                                                    |
| My Preferences                                              | IndustrySafe Support                                                          | ing Webinars                                                                                                    |
| Change Email<br>Change Password<br>Restore Default Settings | support@industrysafe.com         Regist           Submit Request         OSHA | nmental Heath & Safety Inspections: 11/1<br>er<br>Recordkeeping Assistance: 12/12/2013 Register<br>Recordkeeping Assistance 01/16/2014 Register |

For each facility, enter the is the Name, City, and State. You will be able to fill in the rest of the fields at a later time. The fields designated as OSHA 300 fields are used to populate the OSHA 300 and 300a reports. These may be left blank or completed at a later time.

| Basic Information                                                                        | Θ                    | 🔘 Тор |
|------------------------------------------------------------------------------------------|----------------------|-------|
| Facility *                                                                               |                      |       |
| Corporate Location?<br>Only one location may be identified as the corporate<br>location. |                      |       |
| Latitude                                                                                 |                      |       |
| Longitude                                                                                |                      |       |
|                                                                                          | Get Current Location |       |
| Street Address *<br>OSHA 300                                                             |                      |       |
| Street Address 2                                                                         |                      |       |
| City *<br>OSHA 300                                                                       |                      |       |
| County *<br>OSHA 300                                                                     |                      |       |
| State *<br>OSHA 300                                                                      |                      |       |
| Country                                                                                  |                      |       |
| Zip Code *<br>OSHA 300                                                                   |                      |       |
| Phone Number                                                                             |                      |       |
| Industry Description                                                                     |                      |       |

# **Step 3: Import Employee Data**

In order to track incidents, observations, and training in IndustrySafe, you need to import employee data into the system. IndustrySafe provides a wizard in System Functions to import employee data from an excel spreadsheet. For each employee, you must include a unique Employee ID and a first or last name. Other recommended fields include Job Title, Location/Facility, Worker Type, Hire Date and Birth Date.

#### >> Template for Employee Import Wizard

Before importing employee data into IndustrySafe, you will first need to determine how many employees you need to import.

- If the number is under 800: upload an excel spreadsheet with your employee data on it to the Employee Import Wizard.
- If the number is over 800, the Employee Import Wizard will work the same as before, however you will have to break up your employee data in Excel before using the Wizard as there is an 800 employee cap per import.

If you do not want to utilize the Employee Import Wizard or wish to automate the import of employee data, we offer an automated employee data import service. More information on the import service may be found here

#### >> Automated Employee Import Service

#### **Import Employee Data using the Employee Import Wizard**

To import employee data using the Employee Import Wizard, click on the <u>System</u> <u>Functions</u> icon in the top navigation menu. Under Setup, select the <u>Employee Import</u> option.

| Home Dashboard Incidents Inspections Hazards Co                                  | orrective Actions | Training                                         |                                                               |                              | 🤄 IndustrySale နှ ք စ ဖ                  |
|----------------------------------------------------------------------------------|-------------------|--------------------------------------------------|---------------------------------------------------------------|------------------------------|------------------------------------------|
| Preferences - Users - Monthly Stats Facility Profile -                           | Employees -       | Documents 👻                                      |                                                               | Reports -                    | RA, Inc. 🚯 🖈                             |
| IndustrySafe 5.3 - Administration and R                                          | esource Cer       | nter                                             | Edit Modu<br>Edit Form<br>Edit E-ma                           |                              |                                          |
| My Preferences                                                                   | June to a         | nor                                              | Incident V<br>Employee                                        |                              | /ebinars                                 |
| <u>Change Email</u><br><u>Change Password</u><br><u>Restore Default Settings</u> | Sul               | bingostrysafe.co<br>bmit Request<br>bwledge Base | Corrective<br>Photo/Log<br>Update H<br>Change T<br>Inspection | e Action Import<br>go Upload | dkeeping Assistance: 12/12/2013 Register |

The employee import wizard will open. Follow the instructions to import your employee data.

|       | ployee Data Import Wizard<br>p 1 of 4: Import Employee Data                                                                                                    |  |  |  |  |  |  |
|-------|----------------------------------------------------------------------------------------------------|--|--|--|--|--|--|
|       | The Employee Data Import Wizard allows you to import Basic Employee Information.<br>The Wizard allows you to add new employees and update existing employee's information.                                                                                                    |  |  |  |  |  |  |
| Follo | ow these simple steps to import your employee information:                                                                                                    |  |  |  |  |  |  |
| •     | Continue                                                                                                    |  |  |  |  |  |  |
| 1.    | View your employee data in its originating application.                                                                                                    |  |  |  |  |  |  |
| 2.    | Identify which employees you wish to include in the import. You can include 800 or fewer employees in a single import.                                                                                                    |  |  |  |  |  |  |
| 3.    | Select Save As or Export, typically in the File Menu.                                                                                                    |  |  |  |  |  |  |
| 4.    | Save the File as an Excel (.xls) document.                                                                                                    |  |  |  |  |  |  |
| 5.    | Ensure that each column has a header and that your data meets the following requirements:<br>- Each employee must have a UNIQUE EMPLOYEE ID with no spaces in the ID;<br>- Facility values in the Excel file must match existing values in IndustrySafe;<br>- Marital Status values in the Excel file must match existing values in IndustrySafe;<br>- Worker Type values in the Excel file must match existing values in IndustrySafe;<br>- Department values in the Excel file must match existing values in IndustrySafe; |  |  |  |  |  |  |
|       | Download Sample Format for Excel Document                                                                                                    |  |  |  |  |  |  |
| 6.    | Now choose the Excel file you wish to import into IndustrySafe.<br>Note: it may take a few minutes to upload your file, depending on the file size and your connection<br>speed.                                                                                                    |  |  |  |  |  |  |
|       | Browse_                                                                                                    |  |  |  |  |  |  |
| •     | Continue                                                                                                    |  |  |  |  |  |  |

#### Manually Add an Employee Record

To manually add a new employee record, click on the <u>System Functions</u> icon in the top navigation menu. Under Employees, select the <u>Add Employee</u> option.

| Home Dashboard Incidents Inspections Hazards Co                      | orrective Actions Training                                                      | 💽 IndustrySofe န 🛓 e ပ                                                                                                    |
|----------------------------------------------------------------------|---------------------------------------------------------------------------------|----------------------------------------------------------------------------------------------------|
| Preferences - Users - Monthly Stats Facil Profile - IndustrySafe 5.3 | Employees   Documents  Setup  Re  Add Employee Employee Summary                 | eports → PA, Inc. (§) ∧                                                                                                    |
| My Preferences                                                       | IndustrySafe Support                                                            | Upcoming Webinars                                                                                                    |
| Change Email<br>Change Password<br>Restore Default Settings          | +1.800.696.9110<br>support@industrysafe.com<br>Submit Request<br>Knowledge Base | Environmental Heath & Safety Inspections: 11/14/<br>Register<br>OSHA Recordkeeping Assistance: 12/12/2013 Register<br>OSHA Recordkeeping Assistance 01/16/2014 Register |

### **Step 4: Set Up Users**

A IndustrySafe user account is automatically created for the person who signed up for IndustrySafe. That person will receive a welcome email with their user name and password. To add additional users, click on the <u>System Functions</u> icon in the top navigation menu. Under Users, select the <u>Add User</u> option.

| Home Dashbo   | ard Incidents                                                 | Inspections   | Hazards           | Corrective Actions  | Training                                                      |         |                           |                    |                                                                                | 4      | 1    | 8    | ୦   |
|---------------|---------------------------------------------------------------|---------------|-------------------|---------------------|---------------------------------------------------------------|---------|---------------------------|--------------------|--------------------------------------------------------------------------------|--------|------|------|-----|
| Preferences - | Users - Mon                                                   | thly Stats Fa | acility Profile – | Employees -         | Documents -                                                   | Setup – | Reports -                 |                    |                                                                                |        | TRA, | Inc. | (\$ |
| Indus         | Add/Edit Levels<br>Add User<br>User summary<br>Broadcast Emai |               |                   | e 2e Ce<br>Industry | enter<br>Safe Suppo                                           | rt      | Upcomir                   | ng Webinars        |                                                                                |        |      |      |     |
|               | Change Email<br>Change Password<br>Restore Default Se         |               |                   | support(            | 696.9110<br>@industrysafe.c<br>ubmit Request<br>nowledge Base |         | <u>Register</u><br>OSHA R | r<br>Recordkeeping | Safety Inspections: 11/<br>Assistance: 12/12/2013 E<br>Assistance 01/16/2014 R | egiste |      |      |     |

Complete the Basic Information section. If you have imported your employee data, enter the Employee ID or search for the employee name. Enter the persons email address for their user name. If you do not enter a password, a random temporary password will be assigned to the user.

| Basic Information | Θ                      | 🔘 Тор |
|-------------------|------------------------|-------|
| Employee ID       |                        |       |
| Employee Name     | Start typing name here |       |
| User Name *       |                        |       |
| First Name *      |                        |       |
| Last Name *       |                        |       |
| Password          |                        |       |
| Confirm Password  |                        |       |
| E-Mail Address    |                        |       |

Complete the User Properties section. Select a user level for the user and the appropriate hierarchy access restrictions.

| User Properties     | 😔 🔘 Тор   |
|---------------------|-----------|
| User Level *        |           |
| Business Group      | All       |
| Region              |           |
| Division            |           |
| Facility            |           |
| Status              | Active 🔽  |
| User Language 5.3 * | English 🗸 |

Once you have completed the form, click the Save button. A welcome email will be sent to the user with their user name and password. The first time the user logs into IndustrySafe, they will be asked to change their password.

# **Step 5: Configure Recording Forms and Drop Down Fields**

To configure a recording form or change the list of values in a drop down field, click on the <u>System Functions</u> icon in the top navigation menu. Under Setup, select the <u>Edit</u> <u>Forms</u> option.

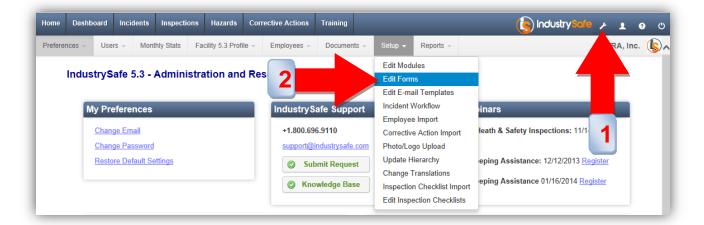

To review and modify configuration settings, choose the recording form and section you wish to modify. This will give you an overview of the settings for each form and allow you to configure them.

| Edit Forms         |                        |  |
|--------------------|------------------------|--|
| Save O Add A Field | View Form 💈 Reset Form |  |
| Recording Form*    | New Incident Form      |  |
| Section*           | Basic Information V    |  |

Using this page, you may change field labels (1), change drop down values (2), make fields required or optional (3), and enable or disable fields (4).

| Edit Forms                          |            |             |             |             |                   |  |  |
|-------------------------------------|------------|-------------|-------------|-------------|-------------------|--|--|
| Save I A Field View Form Seset Form |            |             |             |             |                   |  |  |
| Recording For                       | New        | Incident F  | orm         | ~           |                   |  |  |
| Section*                            | Basi       | c Informati | on 🗸        |             |                   |  |  |
| Field Label                         | Field Type | Required    | l Status    | Public Form | Advanced Settings |  |  |
| Internal Report Number              | Text       |             | Disabled 🗸  | Disabled 🗸  |                   |  |  |
| Involved Employee Name              | Drop Down  | N 3         | Available   | Available   |                   |  |  |
| Involved Employee ID                | Text       | Y           | Available   | Available   |                   |  |  |
| Involved Employee Title             | Text       | N           | Available   | Available   |                   |  |  |
| Worker Type                         | Drop Down  |             | Disabled 🗸  | Available   |                   |  |  |
| Date of Incident                    | Date       | Ye          | Available   | Available   |                   |  |  |
| Time of Incident                    | Time       | Yes 🗸       | Available   | Available 🗸 |                   |  |  |
| Incident Type                       |            | Yes         | Availa      | Available   |                   |  |  |
| Business Group                      | Dre 2 wn   | Yes         | Availa 4    | Available   |                   |  |  |
| Region                              | Dro        | Yes         | Availa      | Available   |                   |  |  |
| Division                            | Dro wn     | Yes         | Availa      | Available   |                   |  |  |
| Facility                            | Dro wn     | Yes         | Availa      | Available   |                   |  |  |
| Facility Type 5.3                   | Te         | No          | Avail       | Disabled    |                   |  |  |
| Facility Category 5.3               | Tex        | No          | Availab     | Disabled    |                   |  |  |
| Section                             | Drop Down  | Yes 🗸       | Disabled 🗸  | Disabled 🗸  |                   |  |  |
| Location                            | Drop Down  | Yes 🗸       | Disabled 🗸  | Disabled 🗸  |                   |  |  |
| Department                          | Drop Down  | Yes 🗸       | Available 🗸 | Available 🗸 | Advanced Settings |  |  |

## **Step 6: Brand Your IndustrySafe Site**

To upload a logo for the IndustrySafe Navigation Bar, Login Image, Public Web Forms, or Reports, click on the <u>System Functions</u> icon in the top navigation menu. Under Setup, select the <u>Photo/Logo Upload</u> option.

| Home Dashboard Incidents Inspections Hazards         | Corrective Actions Training |                                                                                                    | ن 🗨 🛓 Industry Sale 🖉                                                                             |
|------------------------------------------------------|-----------------------------|----------------------------------------------------------------------------------------------------|---------------------------------------------------------------------------------------------------|
| Preferences - Users - Monthly Stats Facility Profile | ✓ Employees ✓ Documents ✓   | Setup - Reports -                                                                                    | RA, Inc. 🚯 🖍                                                                                      |
| IndustrySafe 5.3 - Administration an                 | d Resource Center           | Edit Modules<br>Edit Forms<br>Edit E-mail Templates                                                  |                                                                                                   |
| My Preferences                                       | IndustrySafe Suppor         | Incident Workflow<br>Employee Import                                                                 | /ebinars                                                                                          |
| Change Email<br>Change Password                      | +1.800.696.9                | Corrective Action Import Photo/Logo Upload                                                           | al Heath & Safety Inspections: 11/14                                                              |
| Restore Default Settings                             | Submy squest                | Update Hierarchy<br>Change Translations<br>Inspection Checklist Import<br>Edit Inspection Checklists | dkeeping Assistance: 12/12/2013 <u>Register</u><br>dkeeping Assistance 01/16/2014 <u>Register</u> |

This will open the Logos and Images upload page. For each option click the browse button and select the logo or image you wish to use.

| ome           | Dashboard  | Incidents | Inspections  | Hazards               | Corrective Actions                                                                                                    | Training       |                  |              | 💽 IndustrySale 🔎 🛓 o | Ċ  |  |
|---------------|------------|-----------|--------------|-----------------------|----------------------------------------------------------------------------------------------------|----------------|------------------|--------------|----------------------|----|--|
| eferen        | nces – Use | rs – Mon  | thly Stats F | acility Profile –     | Employees –                                                                                                    | Documents -    | Setup –          | Reports -    | TRA, Inc.            | \$ |  |
|               | Logos      | s and     | Image        | es                    |                                                                                                    |                |                  |              |                      |    |  |
|               | •          |           |              |                       | os and imag                                                                                                    |                | -                |              |                      |    |  |
| imai<br>allov |            |           |              |                       | Browse<br>An image size of 150 X 26 pixels is recommended. 50KB Max size. Larger<br>images will be resized to fit these dimensions. Only JPG images are<br>allowed. Only JPG images are allowed. This logo is displayed in the module<br>navigation menus. |                |                  |              |                      |    |  |
| 1             | Login Ima  | ıge       |              |                       | e size of 1200 X 600<br>G images are allowed<br>Gafe.                                                                                                    |                |                  |              |                      |    |  |
| 1             | Public We  | b Form    | Logo         | resized t             | e size of 215 X 50 pix<br>o fit these dimensions<br>d on the public web fo                                                                                                    | . Only JPG ima | -                | -            | (s) Industry Safe    |    |  |
|               | Report Lo  | ogo       |              | resized t<br>displaye | e size of 150 X 35 pix<br>o fit these dimensions<br>d on reports. Multiple<br>they wish to use.                                                                                                    | . Only JPG ima | ges are allowed. | This logo is |                      |    |  |

### **Step 7: Check Browser Settings**

The final step is verifying your Internet Explorer settings. To use IndustrySafe you must allow pop-up windows. Most computer configurations allow you to adjust your pop-up settings. You can configure your pop-up settings to only allow pop-ups from the IndustrySafe website. See your system administrator if you are having difficulty adjusting your settings.

|                                                                                                    | tuser=" 🍳 👻 Certificate error 🖒 🎉 System:                                       | TRA Admin ×                                                                                                    | - • ×                                                    |  |
|----------------------------------------------------------------------------------------------------|---------------------------------------------------------------------------------|----------------------------------------------------------------------------------------------------|----------------------------------------------------------|--|
| Image: Suggested Sites     Image: Suggested Sites     Image: Sugges | Corrective Actions Training                                                     | (                                                                                                    | Print  File  Zoom (100%)  Safety  Add site to Start menu |  |
| IndustrySafe 5.3 - Administration and                                                                                                    | Upcoming Wel <sup>-in</sup>                                                     | View downloads Ctrl+J<br>Manage add-ons<br>F12 developer tools<br>Go to pinned sites                                                                                      |                                                          |  |
| Change Email<br>Change Password<br>Restore Default Settings                                                                                                    | +1.800.696.9110<br>support@industrysafe.com<br>Submit Request<br>Knowledge Base | 800.696.9110     Environmental Register       port@industrysafe.com     OSHA Recordkeeping Assistance: 12/12       OSUMD Request     OSHA Recordkeeping Assistance: 12/12 |                                                          |  |

In Internet Explorer, go to the Privacy panel of the Internet Options tab. You should either UNCHECK the "Turn on Pop-up Blocker" check box or click the Settings button in the Pop-up Blocker section and add www.industrysafe.com to the list of Allowed Sites.

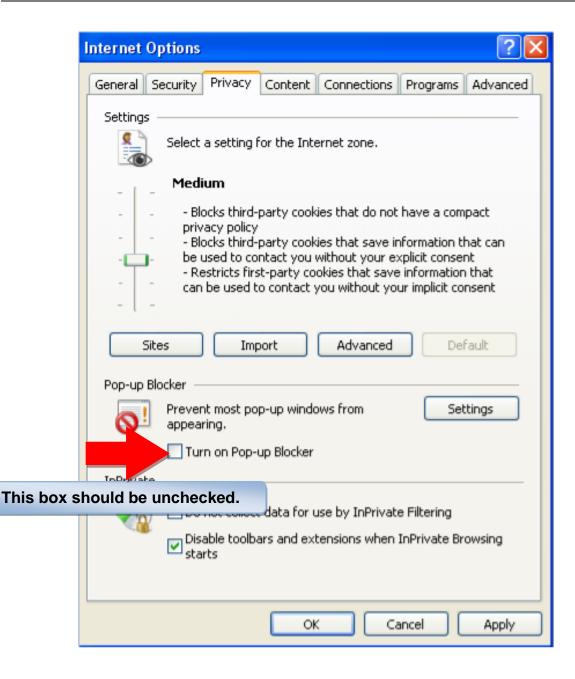